# Introduction to Visual Basic .NET

Chapter 2
Introduction to Controls, Events

## **VB.NET Controls**

- Invoking VB.NET
- A Text Box Walkthrough
- A Button Walkthrough
- A Label Walkthrough
- A List Box Walkthrough
- The Name Property
- A Help Walkthrough
- Fonts / Auto Hide

# A Text Box Walkthrough

- Drag Text Box from ToolBox
- Sizing
- Delete
- Properties
  - Text, Color, Font, Size, Location, Visible, Enabled

# A Button Walkthrough

- Add the button
- Change the Text property

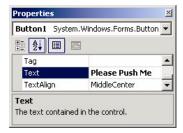

# Add an "access key"

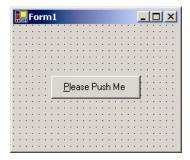

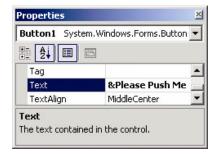

# A Label Walkthrough

- Add the Label
- Change the Text property
- Resize the control

# A List Box Walkthrough

- Add the List Box
- Add data
- Resize the control

# **The Name Property**

- How the programmer refers to a control in code
- Name must begin with a letter
- Must be less than 215 characters long
- May include numbers and the underscore
- Naming convention: use appropriate 3 character naming prefix
  - First three letters identifies the type of control
  - Remaining letters identifies the purpose
  - E.g. a text box to store a social security number would be called txtSocialSecurity

## **Common Control Name Prefixes**

| Control  | <b>Prefix</b> | Example         |
|----------|---------------|-----------------|
| button   | btn           | btnComputeTotal |
| label    | lbl           | IblInstructions |
| list box | Ist           | IstOutput       |
| text box | txt           | txtAddress      |

## **Fonts**

- Proportional width fonts take up less space for "I" than for "W" like Microsoft Sans Serif
- Fixed-width fonts take up the same amount of space for each character like Courier New
- Fixed-width fonts are good for tables

## **Auto Hide**

- Hides tool windows when not in use
- Vertical push pin icon indicates auto hide is disabled
- Click the push pin to make it horizontal and enable auto hide

# **Viewing the Code**

- The GUI Forms Designer generates textual code
  - Prior to VB programmers wrote everything in textual code
- Click on the "Form1.VB" tab to see the code (not the design tab)

# An Event Procedure Walkthrough

- An event is an action, such as:
  - The user clicks on a button
  - A form is minimized
  - The mouse enters or exits a control
  - The form is re-drawn
- Usually, nothing happens until an event occurs

# The three steps in creating a VB.NET program:

- 1. Create the interface; that is, generate, position, and size the objects.
- 2. Set properties; that is, configure the appearance of the objects.
- 3. Write the code that executes when events occur.

# **Changing Properties**

- Properties are changed in code with the following: controlName.property = setting
- This is an assignment statement
- Examples:

```
txtBox.ForeColor = Color.Red
txtName.Text = "Hello There"
txtName.Visible = False
txtName.Location.X = 100
```

# **Adding Code to an Event**

- To add code for an event:
  - In the VB Code Window select the control on the left side menu and the event of interest on the right side menu
  - Or double-click the control in the designer to bring up the most common event for that control
- Other methods for opening the Code window:
  - If the Code window is visible, click on it
  - Double-click anywhere on the Form window
  - Select the Code option from the View menu
  - Press the F7 method key anywhere on the design form
  - Select the View Code icon from the Project Window

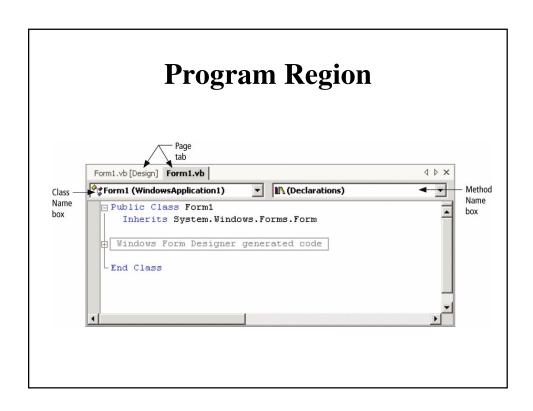

## **Event Procedures**

```
Private Sub objectName_event(ByVal sender As
    System.Object, ByVal e As System.EventArgs)
    Handles objectName.event
```

For now you can ignore most of this, aside from knowing the name of the subroutine:

Private Sub objectName\_event(...) Handles
 objectName.event

### Structure of an Event Procedure

```
Private Sub objectName_event(...)
    Handles objectName.event
    statements ' Your code goes here
End Sub
```

#### **IntelliSense** Automatically pops up to give the programmer help. txtFirst. txtFirst.For AcceptsReturn Enabled ≔**©** FindForm AccessibleDescription ≔**©** Focus ront <u>™</u> ForeColor AccessibleRole 🖦 GetChildAtPoint Anchor 🕬 GetContainerControl 🖦 GetLifetimeService AutoSize ■ GetNextControl BackColor 🖦 GetType

# **Code for Walkthrough**

```
Private Sub txtFirst_TextChanged(...)

Handles txtFirst.TextChanged
txtFirst.ForeColor = Color.Blue
End Sub

Private Sub btnRed_Click(...)
Handles btnRed.Click
txtFirst.ForeColor = Color.Red
End Sub

Private Sub txtFirst_Leave(...)
Handles txtFirst.Leave
txtFirst.ForeColor = Color.Black
End Sub
```

# Assigning properties in code

• The following won't work:

```
Form1.Text = "Demonstration"
```

• The current form is referred to by the keyword Me.

```
Me.Text = "Demonstration"
```

# The Declaration Statement of an Event Procedure

- A declaration statement for an event procedure:

  Private Sub btnOne\_Click(...) Handles btnOne.Click
- The name can be changed at will. For example Private Sub ButtonPushed(...) Handles btnOne.Click
- Handling more than one event:
   Private Sub ButtonPushed(...) Handles btnOne.Click,
   btnTwo.Click

# The MessageBox.Show Method

- The MessageBox.Show method is used to display a box with a message for the user
- The message box also contains a title and an icon
- General forms of the MessageBox.Show method
  - MessageBox.Show(text)
  - MessageBox.Show(text, caption)
  - MessageBox.Show(text, caption, buttons)
  - MessageBox.Show(text, caption, buttons, icon)
  - MessageBox.Show(text, caption, buttons, icon, defaultbutton)
- To do: Add a MessageBox.Show to the button click event

### Console.WriteLine

- Another handy way to output information is to the Console:
  - Console.WriteLine("Hello there")
    - Outputs the message in double quotes and adds a newline
  - Console.Write("Hello again. ")
    - Outputs the message in double quotes without a newline
- Useful for debugging, don't have to push the OK button and clutter up the screen with message boxes

# Adding Additional Event Procedures

- Comments
  - Explanatory remarks made within a program
  - Indicated by an apostrophe or the keyword Rem
- Statement categories
  - An executable statement causes some specific action to be performed by the compiler or interpreter
  - A nonexecutable statement is a statement that describes some feature of either the program or its data but does not cause the computer to perform any action

# Focus on Program Design and Implementation: Creating a Menu of Forms

- A main menu form can be displayed as an application's opening window to provide the user with a summary of what the application can do
- The main menu form is created as either:
  - A set of buttons
  - A menu bar

# Focus on Program Design and Implementation: Creating a Main Menu (Continued)

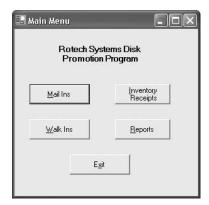

Figure 2-55: A Sample Main Menu Screen

# **Adding a Second Form**

- From the P)roject menu, select Add New Item, and then Windows Form
  - Default name is "Form2.vb"
- To display a form:

Dim varName As New FormName varName.Show()

E.g.:
 Dim secondForm as New Form2 secondForm.Show()

- To make the current form invisible but retain its variables and components:

  Me.Hide() (could display again with Show())
- To destroy a form and unload its variables and components:
   Me.Close() (need to create a new one to display again)

## **Todo**

• Implement program that can quit (End statement) and has a sub-form:

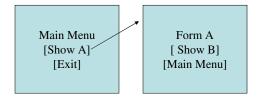

# **Knowing About: The Help Facility**

- Visual Basic's Help Facility can be accessed by selecting either the Contents, Search, or Index options from the Help menu
- The Contents tab displays a Table of Contents for the documentation
- The Index tab provides both a general index of topics and a text box for user entry of a specific topic
- The Search tab provides a means of entering a search word or phrase

# **Knowing About: The Help Facility (Continued)**

- Dynamic Help
  - The Dynamic Help window displays a list of help topics that changes as you perform operations
  - To open the Dynamic Help window, click Help on the menu bar and then click Dynamic Help
- Context-sensitive Help
  - Context-sensitive Help immediately displays a relevant article for a topic
  - To use this facility, select an object and press F1

# Common Programming Errors and Problems

- A common problem is not being able to locate all of the elements needed to create an application
  - Can usually get these windows back from the V)iew menu
- A common error is forgetting to save a project at periodic intervals at design time

## **Summary**

- Event-based programs execute program code depending on what events occur, which depends on what the user does
- GUIs are graphical user interfaces that provide the user with objects that recognize events
- The term "design time" refers to the period of time when a Visual Basic application is being developed under control of Visual Basic
- The term "run time" refers to the period of time when an application is executing

# **Summary**

- A Visual Basic program consists of a visual part and a language part
- Basic steps for developing a Visual Basic program:
  - Create the GUI
  - Set the properties of each object on the interface
  - Write procedural code
- A form is used during design time to create a graphical user interface for a Visual Basic application
- The most commonly placed objects on a form are buttons, labels, and text boxes